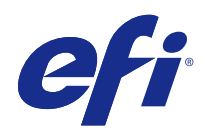

# Fiery Driver för Mac OS

© 2016 Electronics For Imaging, Inc. Informationen i denna publikation omfattas av Juridiska meddelanden för denna produkt.

## Innehållsförteckning

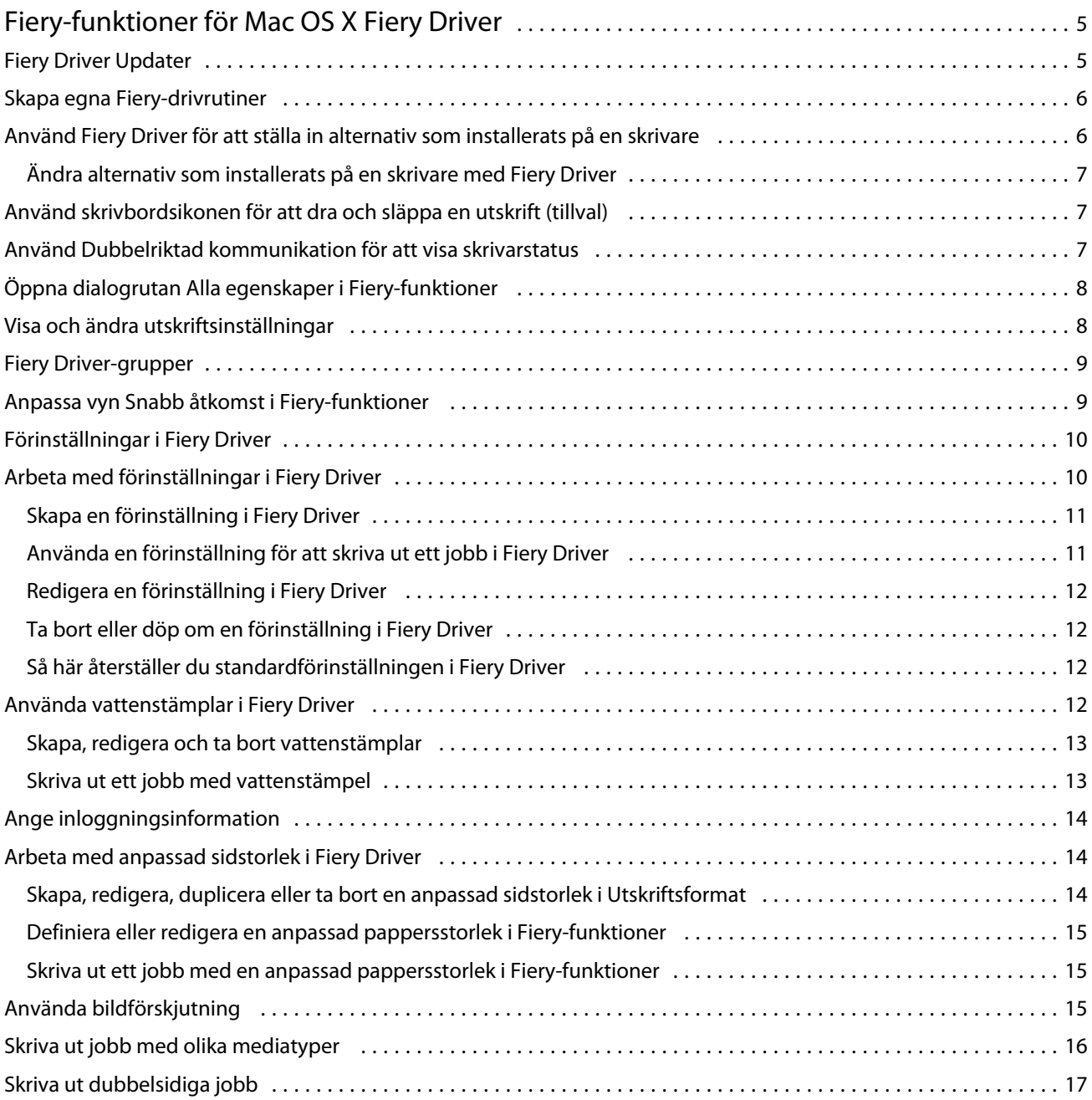

Fiery Driver för Mac OS Innehållsförteckning 4

5

## <span id="page-4-0"></span>Fiery-funktioner för Mac OS X Fiery Driver

Fiery-funktioner är en plug-in för Fiery Driver för Mac OS X och gör det möjligt för program att skriva ut dokument till din Fiery Server.

När du använder Fiery-funktioner ska du komma ihåg följande riktlinjer:

- **•** Fiery-funktioner tillhandahåller standardinställningar för de flesta program och skrivare. Det är enkelt att ändra inställningarna om du installerar ett nytt skrivaralternativ eller vill ange inställningar för en viss funktion.
- **•** Du kan komma åt Fiery-funktioner direkt från dialogrutan Skriv ut i Mac OS X när du skriver ut ett jobb.
- **•** Utskriftsalternativ och inställningar gör det möjligt för dig att komma åt särskilda funktioner i skrivaren. Alternativet för Dubbelsidig utskrift har till exempel inställningar som anger hur de utskrivna bilderna orienteras.
- **•** När du skriver ut från program som har programspecifika alternativ för fullt utfallande och skala, rekommenderar vi att du definierar dessa inställningar för utskriftsalternativ antingen i Fiery Driver eller i Utskriftsformat för programmet.

Mer information om inställningar eller ett specifikt utskriftsalternativ i Fiery Driver finns i *Utskrift*, som är en del av användardokumentationen.

## Fiery Driver Updater

Fiery Driver Updater är installerad som en del av skrivardrivrutinsinstallationen. Fiery Driver Updater har möjlighet att söka efter uppdaterade skrivardrivrutiner varje gång du loggar in på datorn.

**Obs:** Fiery Driver Updater kan bara installeras av en administratör eller en användare som har administratörsbehörighet.

Uppdateringar för vanliga drivrutinskomponenter erbjuds via Fiery Driver Updater efter behov. Produktspecifika uppdateringar erbjuds inte via Fiery Driver Updater.

Uppdateringsmeddelanden kan aktiveras eller inaktiveras från Fiery Driver Updater, vilken kan öppnas från Mac OSmappen Program (klicka på Gå > Program).

Om du stänger av meddelanden kommer även kontrollen efter Fiery Driver uppdateringar att stängas av.

När du klickar på Sök efter drivrutinsuppdatering på fliken Om i Fiery Driver visas ett meddelande som uppmanar dig att starta Fiery Driver Updater från Applikations-foldern.

Tänk på följande när du använder Fiery Driver Updater:

- **•** Fiery Driver Updater listar alla Fiery Driver version 5.0 och senare som är installerade på det lokala systemet och uppdaterar endast Fiery Driver version 5.0.
- **•** Efter installationen av drivrutinen, som även installerar Fiery Driver Updater, måste du logga ut och logga in för att slå på automatiska dagliga kontroller efter drivrutinsuppdateringar.

6

- <span id="page-5-0"></span>**•** När en drivrutinsuppdatering är tillgänglig visas uppdateringen som en hyperlänk i Fiery Driver Updaterfönstret. Klicka på länken för att öppna en webbsida som listar versionsinformationen för just den drivrutinsuppdateringen.
- **•** För att kunna installera drivrutinsuppdateringen måste du se till att inget av de öppna programmen har dialogrutan Skriv ut öppen och att fönstret Enheter och skrivare i Kontrollpanelen är stängt.
- **•** Efter drivrutinsuppdateringen har installerats uppdateras versionen på fliken Om för att matcha den tillgängliga drivrutinsuppdateringens version som visas i Fiery Driver Updater-fönstret.
- **•** Om Fiery Software Manager installeras på klientsystemet och du uppmanas att starta om datorn visar också Fiery Driver Updater en uppmaning om att starta om.

[Kundinformation Fiery Driver Updater](http://help.efi.com/fierydriver/FieryDriverUpdater_CRN.pdf)

[Kundinformation Fiery Driver Updater driverpatch för Fiery Driver, v5.1](http://help.efi.com/fierydrivermac/FieryDriverUpdater_Patch_Fiery_Driver_5.1_CRN_mac.pdf)

## Skapa egna Fiery-drivrutiner

Fiery Driver Configurator är ett fristående Windows-program som gör att administratören kan skapa egna Fiery PSdrivrutiner för Windows-klientdatorer.

Genom att spara konfigurationsfilen från Windows Fiery Driver Configurator och sedan använda den medföljande Mac OS Fiery Driver Configurator, kan ett drivrutinspaket för Mac OS-utskrift skapas.

Fiery Driver Configurator skapar en förenklad skrivardrivrutin, t.ex. för att uppfylla behoven för en grupp eller affärsenhet i ett företag.

Administratören kan visa/dölja och låsa/låsa upp funktioner och ställa in standardinställningar för utskriftsalternativen.

När du skapar en egen Fiery Driver för Windows kan du också skapa samma egna Fiery Driver för Mac OS.

Mer information finns i *Fiery Driver Configurator Hjälp*.

## Använd Fiery Driver för att ställa in alternativ som installerats på en skrivare

För att använda skrivaralternativen för skrivaren och Fiery Server på lämpligt sätt måste du konfigurera datorn för de alternativ som är installerade på skrivaren. Om du skapar en skrivare med Fiery Printer Driver Installer, konfigureras de installerade alternativen automatiskt.

Med dubbelriktad kommunikation kan Fiery Driver undersöka skrivaren och hämta de alternativ som har installerats. Fiery Driver visar installerade alternativ på fliken Alternativ (eller Drivrutiner) i Alternativ och tillbehör och aktiverar utskriftsalternativsinställningarna som styrs av dessa alternativ.

Du kan manuellt konfigurera de Fiery Server-installerade alternativen som datorn använder. För att ändra installerade alternativ måste du använda fliken Alternativ (eller Drivrutin) i Alternativ och tillbehör under skrivarinställningsverktygen i Mac OS.

När du konfigurerar installerbara alternativ manuellt kan du bara aktivera alternativ som har installerats på skrivaren. I annat fall kan det hända att de utskriftsalternativ som visas i Fiery Driver inte överensstämmer med de alternativ som faktiskt finns tillgängliga.

7

<span id="page-6-0"></span>Hur du ställer in installerade alternativ beror på vilken version av Mac OS du använder:

- **•** För Mac OS X v10.11, v10.10 och v10.9 använder du Skrivare och skannrar i Systeminställningar.
- **•** För Mac OS X v10.8 och v10.7 använder du Skriv ut och skanna i Systeminställningar.

#### **Ändra alternativ som installerats på en skrivare med Fiery Driver**

Du måste använda Fiery Driver för att redigera installerade alternativ på skrivaren.

- **1** Välj Apple-menyn > Systemegenskaper och gör något av följande:
	- **•** För Mac OS X v10.11, v10.10 och v10.9 klickar du på Skrivare och skannrar.
	- **•** För Mac OS X v10.8 och v10.7 klickar du på Skriv ut och skanna.
- **2** Klicka på Fiery Server i listan med skrivare och klicka sedan på Alternativ och tillbehör.
- **3** Gör något av följande om du vill ändra installerbara alternativ:
	- **•** För Mac OS X v10.11, v10.10 och v10.9 klickar du på fliken Alternativ.
	- **•** För Mac OS X v10.8 och v10.7 klickar du på fliken Drivrutin.
- **4** Ställ in de alternativ som har installerats på skrivaren.

## Använd skrivbordsikonen för att dra och släppa en utskrift (tillval)

Skrivbordsikonen kan skapa en Fiery Server-ikon på skrivbordet. Du kan skriva ut en fil till Fiery Server genom att dra och släppa filen på ikonen.

- **1** Välj Apple-menyn > Systeminställningar och gör något av följande:
	- **•** För Mac OS X v10.11, v10.10 och v10.9 klickar du på Skrivare och skannrar.
	- **•** För Mac OS X v10.8 och v10.7 klickar du på Skriv ut och skanna.
- **2** Dra en Fiery Server från listan med skrivare till skrivbordet.

## Använd Dubbelriktad kommunikation för att visa skrivarstatus

Dubbelriktad kommunikation, när den är aktiverad, kan hämta skrivarstatus och ColorWise-inställningar från Fiery Server, och visa dem i Fiery Driver.

<span id="page-7-0"></span>Följande förutsättningar gäller:

- **•** Det måste finnas en anslutning till en giltig Fiery Server över nätverket.
- **•** Fiery Server måste ha stöd för ColorWise-inställningar.
- **•** Skrivarstatus innefattar aktuella pappers- och tonernivåer.

**Obs:** Du kan använda färginställningar i Command WorkStation för att ställa in ColorWise-inställningar på Fiery Server.

Mer information om ColorWise-utskriftsalternativ finns i *Färgutskrift*, som är en del av användardokumentationen.

- **1** Klicka på Arkiv > Skriv ut i programmet och välj Fiery Server som skrivare.
- **2** Klicka på Fiery-funktioner i listrutan och sedan på Dubbelriktad kommunikation.
- **3** Använd något av följande:
	- **•** Mac OS X v10.11 och v10.10: IP-adressen eller DNS-namnet för Fiery Server i fältet Skrivaradress anges automatiskt och kan inte ändras.
	- **•** Mac OS X v10.9, v10.8 och v10.7: Skriv IP-adressen eller DNS-namnet för Fiery Server i fältet Skrivaradress.
- **4** Klicka på Alla egenskaper.
- **5** Klicka på ikonen Skrivare för att kontrollera skrivarens status.
- **6** Mac OS X v10.9, v10.8 och v10.7: Om du vill uppdatera skrivarstatus i fönstret Skrivare klickar du på Uppdatera.
	- **•** Papper Visar pappersstorlek, tillsammans med fack och hur många procent av papperet som finns kvar i facket.
	- **•** Toner Visar procent för återstående toner. Procentvärdet som visas är en uppskattning och det kanske inte stämmer exakt överens med hur mycket toner som finns kvar.

## Öppna dialogrutan Alla egenskaper i Fiery-funktioner

Dialogrutan Alla egenskaper gör det möjligt för dig att ställa in flera olika alternativ som vattenstämplar och förinställningar, samt definiera anpassade sidstorlekar.

- **1** Välj Arkiv > Skriv ut i programmet och välj sedan Fiery Server som skrivare.
- **2** Klicka på Fiery-funktioner i rullgardinslistan.
- **3** Klicka på Alla egenskaper.

## Visa och ändra utskriftsinställningar

Fiery-funktioner innehåller skrivarinställningar som används ofta och som är specifika för skrivaren. Fiery-funktioner grupperar utskriftsinställningarna i flikar, som kan se olika ut för olika skrivare.

<span id="page-8-0"></span>Om du använder en standardinställning skrivs jobbet ut enligt de inställningar som angavs under inställningen eller så används skrivarens standardinställningar.

**Obs:** Vissa program, till exempel Command WorkStation, kan åsidosätta vissa utskriftsinställningar för ett jobb. (Se *Command WorkStation Hjälp*.)

- **1** Öppna dialogrutan Alla egenskaper. (Se [Öppna dialogrutan Alla egenskaper i Fiery-funktioner](#page-7-0) på sidan 8.)
- **2** Välj de skrivarinställningar som du vill använda för jobbet.

## Fiery Driver-grupper

Fiery Driver-grupper skriver för enkelhetens skull ut alternativ efter kategorier. Varje grupp eller flik innehåller utskriftsalternativ som hör ihop med eller kompletterar varandra.

- **•** Snabb åtkomst Innehåller dubblettalternativ från andra jobbegenskapsgrupper. Det kan anpassas och varje utskriftsalternativ kan läggas till eller tas bort från vyn. Med fliken Snabb åtkomst kan du snabbt hitta utskriftsalternativ utan att behöva bläddra genom alla flikarna för jobbegenskaper.
- **•** Jobbinfo All information om jobbet, däribland användarinformation som kanske krävs för autentisering och jobbhantering.
- **•** Media Attribut och källor för utskriftspapper eller papper som ska infogas.
- **•** Layout Anger utskjutning av utskriftsjobbet och broschyrprocessen på mediet/arket, förutom för placering som kompenserar för efterbehandlingsalternativ, t.ex. Fackjustering.
- **•** Färg Färginställningar och grafikfunktioner (när de aktiverats). Fliken visas inte när du ansluter till en svartvit skrivare.
- **•** Bild Alla bildkvalitetsinställningar som stöds av ansluten Fiery Server och skrivare.
- **•** Efterbehandlare Utskriftsalternativ som hör ihop med efterbehandlingsutrustning på skrivaren, men också bildförskjutning för att kompensera för efterbehandlingsalternativ. Dessa alternativ åsidosätter inställningarna i Fiery Servers Skrivarinställning men kan ändras från Command WorkStation.
- **•** VDP Alla VDP-inställningar (Variable Data Printing), t.ex. FreeForm och avancerade VDP-inställningar.
- **•** Stämpling Alla bildstämplingsalternativ som lägger till eller döljer/tar bort bilder i jobbet. Detta inkluderar också vattenstämpelegenskaper som anger vattenstämplars placering och stil.

**Obs:** Fliken Stämpling kanske inte stöds för alla Fiery Servers.

**•** Skrivare - Information om skrivarstatus som innehåller aktuellt papper och tonernivåer.

**Obs:** Dubbelriktad kommunikation för skrivaren måste aktiveras för att information på fliken Skrivare ska uppdateras.

## Anpassa vyn Snabb åtkomst i Fiery-funktioner

Ikonen Snabb åtkomst på fliken Fiery-funktioner kan anpassas med utskriftsalternativ som ofta används. Det sparar tid då du inte behöver öppna alla de övriga ikonerna för utskriftsalternativ om du vill ställa in alternativen som du placerade i vyn Snabb åtkomst.

<span id="page-9-0"></span>När du placerar ett utskriftsalternativ i vyn Snabb åtkomst visas det fortfarande under den ursprungliga ikonen för motsvarande utskriftsalternativ. Du kan ställa in alternativet från båda platserna.

Snabb åtkomst har inte stöd för utskriftsalternativ som öppnas i ett nytt fönster när du väljer dem, som till exempel Grundläggande inställningar och Expertinställningar på fliken Färg eller Blandade media på fliken Media.

Alla utskriftsalternativ i fönstret Snabb åtkomst ligger utanför skrivardrivrutinens jobbegenskaper. Om du väljer dem åsidosätts de förinställningar som redan har valts. Om du tillämpar en förinställning och har ändrat några inställningar i fönstret Snabb åtkomst (förutom kopior) blir förinställningens namn tomt.

- **1** Klicka på Arkiv > Skriv ut i programmet och välj sedan Fiery Server som skrivare.
- **2** Klicka på Fiery-funktioner i rullgardinslistan.
- **3** Klicka på Anpassa för att specificera alternativen som visas i fönstret Snabb åtkomst.
- **4** Lägg till eller ta bort en genväg genom att välja en genväg och flytta den från Tillgängliga genvägar till Aktuella genvägar eller tvärtom.

**Obs:** Vyn Snabb åtkomst får inte vara tom. Om du tar bort alla alternativ från Snabb åtkomst återgår den till gruppen med standardalternativ.

**5** Klicka på OK för att spara ändringarna.

**Obs:** Knappen Ställ in för Dubbelriktad kommunikation visas inte i skrivardrivrutinerna Mac OS X v10.7 eller senare.

## Förinställningar i Fiery Driver

En förinställning är en samling utskriftsinställningar i Fiery Driver som du kan hämta senare.

Du kan välja en jobbförinställning i listan Förinställningar eller skapa en ny förinställning baserat på aktuella alternativ i Fiery Driver. Om ett jobb inte använder en förinställning är fältet tomt. Ingen text visas i fältet Förinställningar. Alla egenskaper visar de initiala standardinställningarna. Om du väljer en jobbförinställning uppdateras alla inställningar enligt den sparade förinställningen. Om du ändrar några utskriftsinställningar blir listan Förinställningar tom igen.

Det finns två typer av jobbförinställningar:

**•** Lokala förinställningar - Sparas på användarens lokala dator.

Lokala förinställningar är tillgängliga i listan Förinställningar när du använder Fiery Server. De finns kvar på din lokala hårddisk tills du tar bort dem.

**•** Serverförinställningar - Sparas på Fiery Server med Command WorkStation och delas med andra som använder Fiery Server. Publicerade Serverförinställningar visas i listan Förinställningar.

När du tillämpar en Serverförinställning på ett jobb, blir förinställningarna en del av jobbet och finns kvar så länge du inte ändrar dem.

Du kan inte ändra en Serverförinställning i Fiery Driver. Om Serverförinställningen har låsta utskriftsinställningar, kan du åsidosätta dem i Fiery Driver när du valt den för jobbet. När inställningarna åsidosätts blir rutan Förinställningar tom. (Se *Command WorkStation Hjälp*.)

## <span id="page-10-0"></span>Arbeta med förinställningar i Fiery Driver

Du kan skapa, redigera och ta bort förinställningar. Du kan också återgå till en förinställnings standardinställning.

**Obs:** Filformatet för förinställningar är antingen sav eller xml. För en sav-fil är varje förinställning en separat fil. För en xml-fil är alla förinställningar i en enstaka fil. Filen Förinställningar skapas speciellt för en användare.

#### **Skapa en förinställning i Fiery Driver**

Du kan skapa en förinställning som innehåller vanliga utskriftsinställningar.

Du sparar förinställningen på din lokala dator och du kan inte dela den med andra.

- **1** Öppna dialogrutan Alla egenskaper. (Se [Öppna dialogrutan Alla egenskaper i Fiery-funktioner](#page-7-0) på sidan 8.)
- **2** Ange utskriftsinställningar.
- **3** I listan Förinställningar väljer du Spara förinställning.
- **4** Ange ett beskrivande namn på förinställningen och klicka på Spara.

#### **Använda en förinställning för att skriva ut ett jobb i Fiery Driver**

Dialogrutan Alla egenskaper för Fiery-funktioner visar vilka förinställningar, om några, som finns tillgängliga för alla utskriftsjobb.

När du väljer en Lokal förinställning eller Serverförinställning och tillämpar den på ett jobb blir förinställningarna en del av jobbet och stannar med jobbet tills du ändrar dem.

För vissa program, som till exempel Textredigerare, återställs inställningarna till standardvärdena när ett jobb skrivs ut och fönstret Fiery Driver startar upp igen.

**Obs:** Funktionen Förinställningar som visas i programmets dialogruta Utskrift (tillhandahålls av Mac OS) använder samma förinställning tills den ändras oavsett vilket program som används.

**Obs:** Du kan inte dela förinställningar mellan olika Fiery Servers.

- **1** Öppna dialogrutan Alla egenskaper. (Se [Öppna dialogrutan Alla egenskaper i Fiery-funktioner](#page-7-0) på sidan 8.)
- **2** Välj en förinställning i listan Förinställningar.

**Obs:** När du tillämpar Lokala förinställningar för ett jobb blir de en del av jobbet, men förinställningens namn behålls inte. När Serverförinställningar tillämpas för ett jobb blir de en del av jobbet, tillsammans med namnet på den Serverförinställning som används.

#### <span id="page-11-0"></span>**Redigera en förinställning i Fiery Driver**

En förinställning innehåller de flesta utskriftsinställningar som du angett för Fiery-funktionerna i Fiery-inställningarfönstret. Om du åsidosätter en inställning i fönstret Utskriftsinställningar när du valt en förinställning, blir värdet i fältet Förinställningar tomt.

- **1** Öppna dialogrutan Alla egenskaper. (Se [Öppna dialogrutan Alla egenskaper i Fiery-funktioner](#page-7-0) på sidan 8.)
- **2** I listan Förinställningar väljer du den förinställning som ska redigeras och sedan ändrar du utskriftsinställningarna.
- **3** Välj Spara förinställn. i listan Förinställningar.
- **4** Skriv in samma förinställningsnamn och klicka på Spara.

#### **Ta bort eller döp om en förinställning i Fiery Driver**

Du kan ta bort eller döpa om en förinställning med funktionen Hantera lokala förinställningar i Fiery Driver.

**Obs:** En förinställning kan bara tas bort om den inte används.

- **1** Öppna dialogrutan Alla egenskaper. (Se [Öppna dialogrutan Alla egenskaper i Fiery-funktioner](#page-7-0) på sidan 8.)
- **2** Välj Hantera lokala förinställningar i listan över Förinställningar.
- **3** Markera förinställningen och gör något av följande:
	- **•** Ta bort en förinställning genom att klicka på Radera.
	- **•** Döp om en förinställning genom att klicka på Döp om, ange ett namn för förinställningen och klicka sedan på Spara.

#### **Så här återställer du standardförinställningen i Fiery Driver**

Du kan tillämpa standardförinställningen på ett jobb för att återställa utskriftsalternativens standardinställningar.

- **1** Öppna dialogrutan Alla egenskaper. (Se [Öppna dialogrutan Alla egenskaper i Fiery-funktioner](#page-7-0) på sidan 8.)
- **2** I listan Förinställningar väljer du Skrivarens standardinställningar.
- **3** Klicka på OK i dialogrutan Utskriftsinställningar.

## Använda vattenstämplar i Fiery Driver

Med Fiery Drivers vattenstämpelfunktion kan du skriva ut text (oavsett vad utskriftsprogrammet tillhandahåller) över den första sidan eller på varje sida i ett dokument.

<span id="page-12-0"></span>Du kan definiera, spara och använda vattenstämpelsdefinitioner för alla Fiery Server-skrivare och alla dokument. Det går också att ange inställningar för vattenstämplar när du skriver ut ett dokument.

**Obs:** Inte alla program har stöd för vattenstämpelutskrift. Inte alla teckensnitt, till exempel vissa japanska och kinesiska teckensnitt, skrivs ut som vattenstämplar.

#### **Skapa, redigera och ta bort vattenstämplar**

Du kan skapa, redigera och ta bort vattenstämplar. Du kan ange egenskaper för en vattenstämpel.

Ett förhandsgranskningsfält visar en miniatyr av sidan med ungefärlig text, vinkel och vattenstämpelns plats i förhållande till mitten.

Förhandsgranskningen visar den faktiska texten, men visar inte flera teckensnitt. Förhandsgranskningen ändras inte för varje teckensnittsval och visar bara de teckensnitt som stöds av ditt operativsystem och inte de teckensnitt som har installerats på Fiery Server.

- **1** Öppna dialogrutan Alla egenskaper. (Se [Öppna dialogrutan Alla egenskaper i Fiery-funktioner](#page-7-0) på sidan 8.)
- **2** Klicka på ikonen Stämpling.
- **3** Gör något av följande:
	- **•** Skapa en egen vattenstämpel genom att klicka på Ny.
	- **•** Ändra en standardvattenstämpel genom att välja den från listan och klicka på Redigera.
	- **•** Ta bort en vattenstämpel från listan genom att välja den, klicka på Radera och sedan klicka på Ja.
- **4** Skapa en ny eller redigera en vattenstämpel genom att:
	- **•** Ange text, teckensnitt och storlek. (När du väljer teckensnitt väljer du även stil på texten.)
	- **•** I fältet Vinkel kan du bestämma vinkeln på vattenstämpeln genom att ange hur många grader den ska rotera eller genom att dra i ett av vattenstämpelns hörn.
	- **•** I fältet Placering anger du vattenstämpelns position i relation till sidans mitt. Du kan antingen centrera vattenstämpeln automatiskt eller ange specifika värden för hur vattenstämpelns mitt ska placeras horisontalt och vertikalt i relation till sidans mitt. (Du kan även dra i mitten av vattenstämpeln.)
	- **•** Ange färg eller gråskala för vattenstämpeln.

För färgskrivare anger du värden i fältet Färg. För svartvita skrivare anger du ett procentvärde för grå färg i fältet Svärta.

#### **Skriva ut ett jobb med vattenstämpel**

Vattenstämplar är specifika för en skrivare. Du kan ange att en vattenstämpel ska skrivas ut över den första sidan eller på alla sidor i ett dokument. Om du inte anger att vattenstämpeln ska skrivas ut bara på den första sidan, kommer alla sidor att få vattenstämpeln.

- **1** Öppna dialogrutan Alla egenskaper. (Se [Öppna dialogrutan Alla egenskaper i Fiery-funktioner](#page-7-0) på sidan 8.)
- **2** Klicka på ikonen Stämpling.
- <span id="page-13-0"></span>**3** Välj önskad vattenstämpel på menyn Vattenstämpel.
- **4** Ange om du vill ha vattenstämpeln bara på första sidan under Utskrift av vattenstämpel.
- **5** Välj utskriftsinställningar och skriv ut dokumentet.

## Ange inloggningsinformation

Om Fiery Server kräver användarverifiering före utskrift, måste du ange det användarnamn och lösenord som du använder när du skriver ut.

- **1** Öppna dialogrutan Alla egenskaper. (Se [Öppna dialogrutan Alla egenskaper i Fiery-funktioner](#page-7-0) på sidan 8.)
- **2** Klicka på ikonen Jobbinfo och utvidga Användarverifiering.
- **3** Ange ditt användarnamn och lösenord i fälten.
- **4** Ange de utskriftsinställningar som du vill använda och skriv sedan ut dokumentet.

## Arbeta med anpassad sidstorlek i Fiery Driver

Med anpassade sidstorlekar kan du definiera måtten för en utskriven sida. När du har definierat en anpassad sidstorlek kan du använda det inifrån ett program utan att behöva definiera om det varje gång du skriver ut.

För anpassade sidstorlekar motsvarar Bredd den kortare sidan och Höjd motsvarar den längre sidan av ditt jobb. Ställ in anpassade sidstorlekar på det här sättet, oavsett vilka orienteringsinställningar som är angivna i programmet.

#### **Skapa, redigera, duplicera eller ta bort en anpassad sidstorlek i Utskriftsformat**

Du kan skapa, redigera, duplicera eller ta bort en anpassad sidstorlek i Utskriftsformat. Med anpassade sidstorlekar definierar du måtten på sidorna och marginalerna.

- **1** Välj Arkiv > Utskriftsformat i programmet.
- **2** Klicka på Hantera anpassade storlekar i menyn Pappersstorlek och gör något av följande:
	- **•** Skapa en ny anpassad sidstorlek genom att klicka på plustecknet, dubbelklicka på Namnlös och ange ett namn för den anpassade sidstorleken, samt mått och marginaler för sidan.
	- **•** Redigera mått och marginaler för sidan genom att välja en anpassad sidstorlek från listan, redigera värden och döp sedan om Det anpassade sidnamnet genom att klicka på det.
	- **•** Ta bort en anpassad sidstorlek genom att välja en anpassad sidstorlek i listan och klicka på minustecknet.
	- **•** Duplicera en anpassad sidstorlek genom att välja en anpassad sidstorlek från listan, klicka på Duplicera, dubbelklicka på det duplicerade namnet och ange ett nytt namn.

#### <span id="page-14-0"></span>**Definiera eller redigera en anpassad pappersstorlek i Fiery-funktioner**

Du kan definiera eller redigera storleken på dokumentet eller inmatningsstorleken för jobbet.

Dokumentstorleken är den digitala inmatningen (den sidstorlek som definieras i originaldokumentet) och utmatningsstorleken är den fysiska utmatningen (verklig storlek på pappret i skrivarfacket).

Fiery Driver ställer som standard in Pappersstorleken så att den är samma som Dokumentstorleken. Det spelar ingen roll om du skriver ut en dokumentsida eller flera dokumentsidor på ett enda pappersark.

- **1** Öppna dialogrutan Alla egenskaper. (Se [Öppna dialogrutan Alla egenskaper i Fiery-funktioner](#page-7-0) på sidan 8.)
- **2** Klicka på ikonen Media.
- **3** Klicka på Anpassad i menyn Pappersstorlek.
- **4** Ställ in alternativen för anpassad pappersstorlek:
	- **•** Mått Ange bredden och höjden på dokumentet eller utskriftsjobbet.
	- **•** Enhet Välj en måttenhet för dokumentet eller utskriftsjobbet.

#### **Skriva ut ett jobb med en anpassad pappersstorlek i Fiery-funktioner**

Du kan skriva ut ett jobb med en anpassad pappersstorlek.

- **1** Öppna dialogrutan Alla egenskaper. (Se [Öppna dialogrutan Alla egenskaper i Fiery-funktioner](#page-7-0) på sidan 8.)
- **2** Klicka på ikonen Media.
- **3** Välj anpassad pappersstorlek från menyn Pappersstorlek.
- **4** I menyn Papperskälla (eller Inmatningsfack) väljer du facket som innehåller pappersstorleken som jobbet har anpassats efter.

Det valda facket gäller enbart för det aktuella jobbet.

**5** Ange de utskriftsinställningar som du vill använda och skriv sedan ut dokumentet.

#### Använda bildförskjutning

Bildförskjutning påverkar bildens förskjutning för hela jobbet och inte per sida.

Du kan däremot ange justeringsinställningar för framsidor (udda) och baksidor (jämna). Bildförskjutning förhindrar att bilden beskärs.

**Obs:** Bildförskjutning stöds inte för Skapa broschyr och Samlad utskrift.

<span id="page-15-0"></span>Använd Bildförskjutning för att:

- **•** Korrigera när skrivarens pappersbana inte är centrerad.
- **•** Justera innehållet med förtryckta fält på formulär.
- **•** Justera innehållet på papperets ena sida med innehåll som redan skrivits ut på papperets andra sida.
- **1** Klicka på Arkiv > Skriv ut i programmet och välj Fiery Server som skrivare.
- **2** Öppna dialogrutan Alla egenskaper. (Se [Öppna dialogrutan Alla egenskaper i Fiery-funktioner](#page-7-0) på sidan 8.)
- **3** Klicka på ikonen Efterbehandlare.
- **4** Utvidga alternativet Bildförskjutning och välj Bildförskjutning.
- **5** Välj måttenheter.
- **6** Ange bildförskjutningsinställningarna för Framsida och Baksida i fälten för axel X och Y.

**Obs:** Maxvärdet för både X- och Y-axeln är 999,99 punkter/13,89 tum/352,77 mm.

**7** För att justera bilder på fram- och baksida proportionellt väljer du Justera fram- och baksidesbild.

## Skriva ut jobb med olika mediatyper

Med funktionen Blandade media kan du definiera kapiteluppdelningen i ett utskriftsjobb och skriva ut vissa sidor, eller sidintervall, på olika typer av media.

Du kan till exempel använda det här alternativet för att lägga till tomma sidor eller ange dubbelsidig utskrift i ett och samma utskriftsjobb. Du kan också använda Blandade media för att ange kapitelbaserade alternativ för efterbehandling, som behandlar varje kapitel som en separat del för efterbehandling eller dubbelsidig utskrift.

**Obs:** Du kan spara upp till 100 olika inställningar för listan Urval.

- **1** Välj Arkiv > Skriv ut i programmet och välj sedan Fiery Server som skrivare.
- **2** Öppna dialogrutan Alla egenskaper. (Se [Öppna dialogrutan Alla egenskaper i Fiery-funktioner](#page-7-0) på sidan 8.)
- **3** Klicka på ikonen Media.
- **4** Utvidga alternativet Blandade media och välj bland följande alternativ:

**Obs:** Använder du funktionen Startsida för kapitel, Definiera omslag eller Definiera varje kapitel som en egen efterbehandlingsenhet måste *all* media som specificerats i pappersstorlek för kapitel ha samma mått.

- **•** Startsida för kapitel Bestämmer siduppdelning via värden avgränsade med kommatecken (till exempel: 4,9,17) för att ange var varje nytt kapitel ska starta. Du behöver inte ange den första sidan. Sidnumren syftar på sidorna i originaldokumentet.
- **•** Definiera varje kapitel som en egen efterbehandlingsenhet Tillämpar efterbehandlingsalternativ (till exempel häftning) eller dubbelsidig utskrift till varje kapitel som skapas med alternativet Startsida för kapitel. För dubbelsidig utskrift medför det här alternativet att den första sidan i ett nytt kapitel tvingas till en högersida och om det behövs läggs en tom vänstersida till.

<span id="page-16-0"></span>**•** Definiera omslag – Tilldelar sidattribut till främre och bakre omslag.

**Obs:** Det här alternativet finns tillgängligt om Fiery Server har stöd för det.

- **•** Nytt sidintervall Tilldelar sidattribut till specifika sidor eller sidintervall. Efter att du har tilldelat sidattribut klickar du på Lägg till definition för att spara inställningarna.
- **•** Ny infogning: Använd det här alternativet för att tilldela sidattribut till tomma sidor. Efter att du har ställt in sidattribut klickar du på Infoga och sedan på Stäng för att gå tillbaka till vyn Blandade media.

## Skriva ut dubbelsidiga jobb

Du kan skriva ut ensidiga jobb som ett dubbelsidigt jobb genom att ange Dubbelsidig utskrift, vilket bestämmer orienteringen för utskrivna sidor.

**Obs:** Vilka inställningar för dubbelsidiga jobb som visas beror på skrivaren.

Om dokumentet har sidräkning för udda sidor, infogar det här alternativet en tom sida i slutet av jobbet.

- **1** Klicka på Arkiv > Skriv ut i programmet och välj Fiery Server som skrivare.
- **2** Öppna dialogrutan Alla egenskaper. (Se [Öppna dialogrutan Alla egenskaper i Fiery-funktioner](#page-7-0) på sidan 8.)
- **3** Klicka på ikonen Layout.
- **4** Välj en av inställningarna för Dubbelsidig utskrift:
	- **•** Skriv ut bildens överkant på sidan 1 på samma sidkant som bildens överkant på sidan 2.

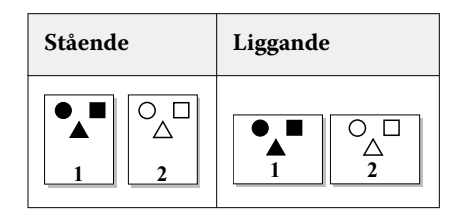

**•** Skriv ut bildens överkant på sidan 1 på motsatt sidkant som bildens överkant på sidan 2.

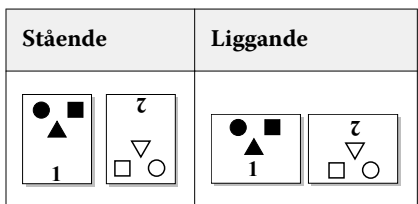

Fiery Driver för Mac OS Fiery-funktioner för Mac OS X Fiery Driver 18